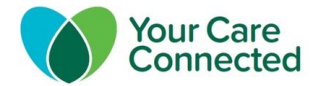

# **GP Practice Checklist**

The following steps are to help your practice from submission of the Your Care Connected Data Sharing Agreement (DSA) to Go-Live.

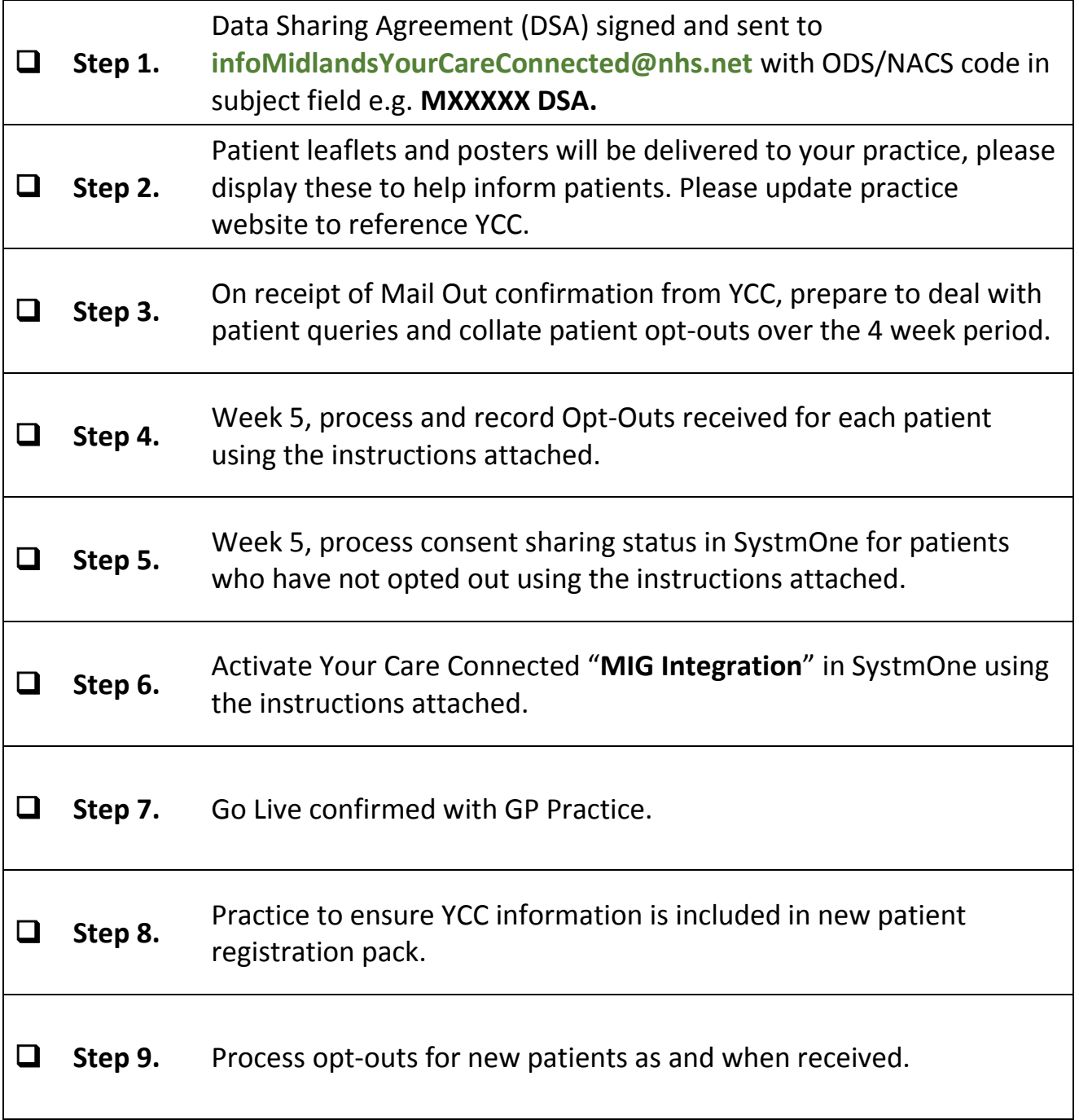

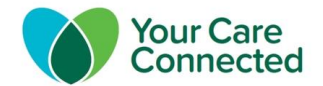

## **Step 4: Recording patient opt-out in SystmOne**

#### **Check organisation "Share In Rules"**

If your practice allows sharing with other organisations such as Marie Curie or Community, you will need to temporarily change these rules to process the opt-outs, please note this is an Administrator setting.

**1.** From the menu bar, select: **Setup Users & Policy Share In Rules**

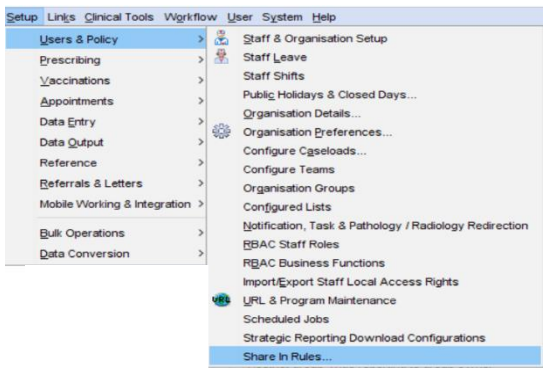

You will be presented with the screen below. If the "Custom" option is selected and there are organisations listed in the top box (as shown below) please take a screen shot - as you will need to change it back when you've finished.

Please note that "**Custom**" is the CCG recommended setting that practices should revert to after completing all steps to process opts out and batch changing consent status. "**Custom**" provides an additional layer of sharing security within SystmOne.

#### **2.** Select: **No Organisations Require Verification** and select **OK.**

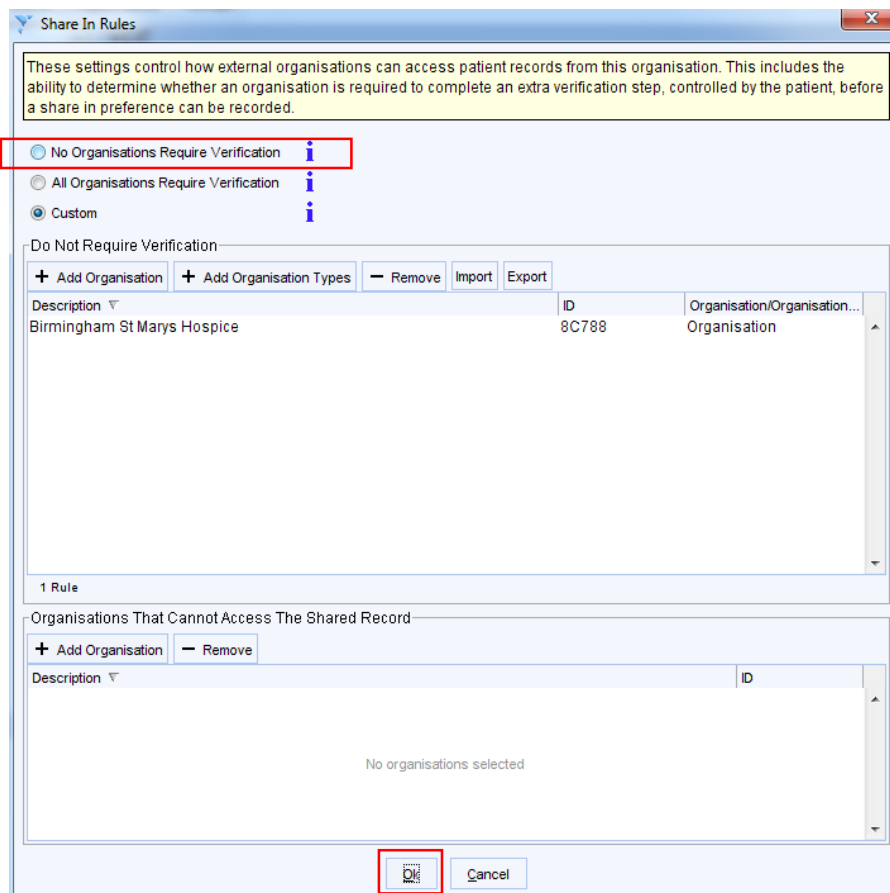

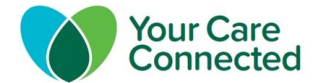

#### **Opting out a patient – recording sharing out preferences**

A patient can choose to opt out of **all** local sharing out by returning a completed opt-out form (either by post or by hand). The practice may decide to scan in a copy of the signed Opt Out form into the patient record.

**ACTION**: Practices need to follow these steps to opt out each patient.

**1.** In SystmOne, find the patient and go into the record.

From the menu bar select **Patient, Patient Maintenance**  and **Record Sharing.**

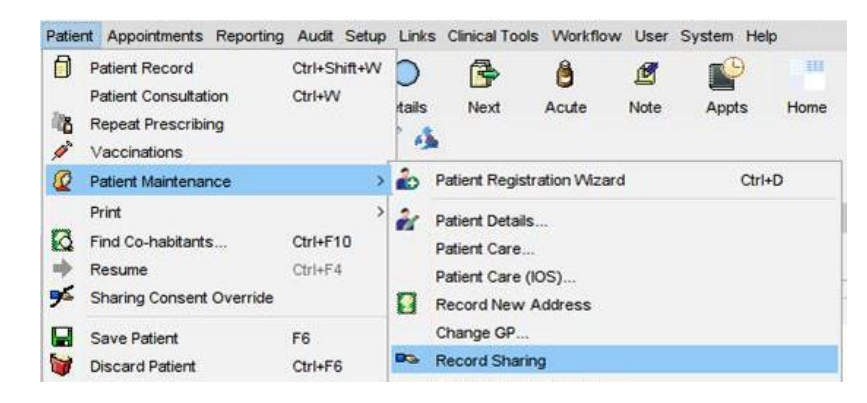

**2.**In the **Sharing Out** section, select **No – do not share any data recorded here** and click **OK**.

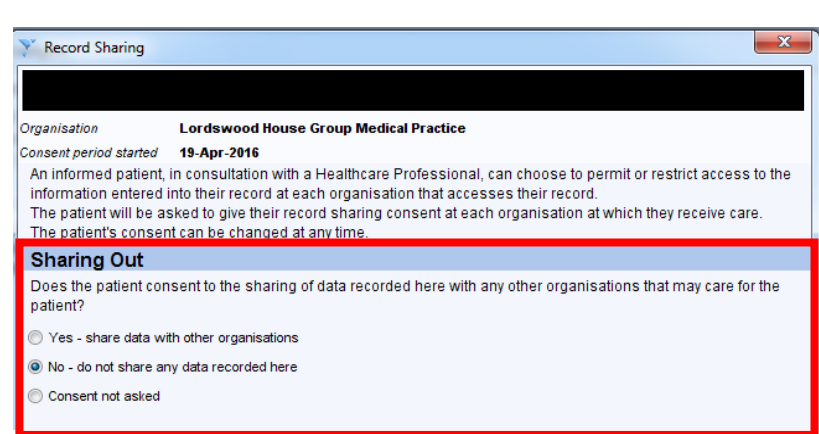

**3.** Add the following read code in patient record and save the record:

**XaKRw** - Refused consent for upload to local shared electronic record.

#### **Opting a patient back in**

1. Find the patient and go into the record. From the menu bar select **Patient, Patient Maintenance** and **Record Sharing.** 

2. **I**n the Sharing Out section, select **Yes – share data with other organisations** and click **OK.**

3. In addition, add following read code in patient record and save the record:

**XaKRv** - Consent given for upload to local shared electronic record.

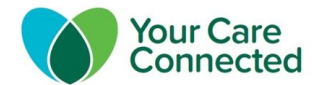

### **Step 5: Bulk consent change non-opted out patients to share record**

There are a few prerequisite checks prior to running the bulk consent change for nonopted patients at your practice to share their record. Running reports can show how your practice has recorded the **Share Out** consent status for each patient.

There are 5 possible settings of **Share Out** consent status

- *a)* Explicit Yes *Patient has told the practice either verbally or in writing they want to share their record.*
- *b)* Explicit No *Patient has told the practice either verbally or in writing they do not want to share their record.*
- *c)* Implicit Yes *Practice has assumed patient wants to share their record as they have not expressed to opt out.*
- *d)* Implicit No *Practice has assumed patient does not want to share their record.*
- *e)* Not Recorded *Sharing consent is not recorded for the patient.*

In step 4, patients who have opted out have been set at "Explicit No".

Patients with "Explicit Yes" and "Implicit Yes" are correctly configured to share the GP record via YCC.

**ACTION:** For patients with "**Implicit No**" and "**Not recorded**" these are the two categories of consent that need change in bulk. To identify and action these patients, please:

**1.** Run the searches from **"YCC Sharing Permissions"** as shown below

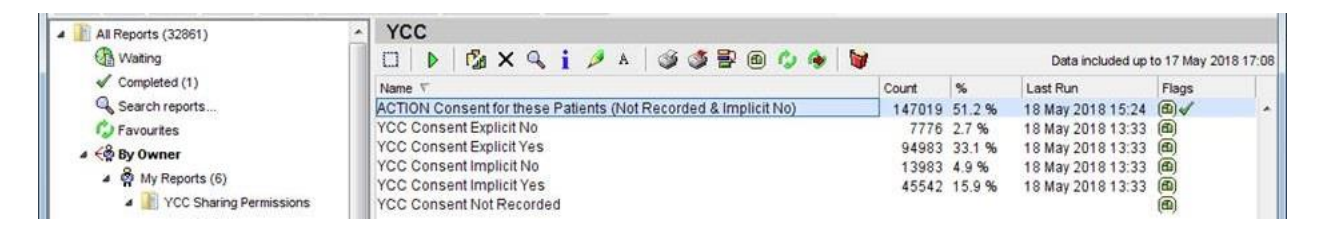

**2.** View the patients from **"ACTION Consent for these patients (Not Recorded & Implicit No)"** by right clicking search and selecting breakdown.

The result breakdown will show 250 patients per page, and EACH page will need to be bulk changed.

De.

- **3.** Bulk change each page:
	- a) Highlight the all patients in the page.  $\square$
	- b) Click the Record Sharing button.
	- c) Select **Yes – share record**.
	- d) Select **Policy**
	- e) Type **Practice** into the text box.
	- f) Select **OK**
	- g) Apply the same steps to **all pages**.

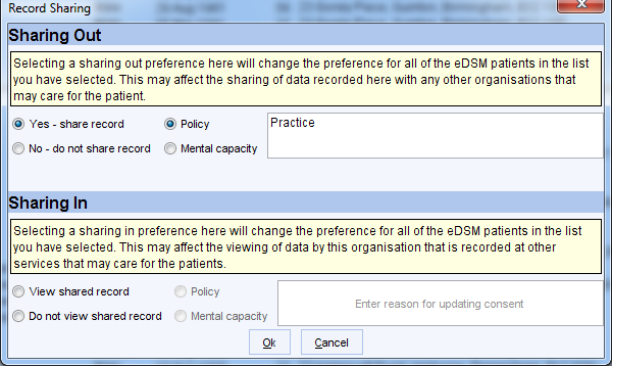

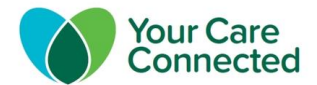

- **4.** Check the changes have been applied by running the report after a couple of days. The patient count should be **Zero**. If patient count is not zero, break down the results by patient and repeat the above steps and repeat the search the following morning.
- **5.** If the search returns a patient count of **Zero**, go back and change the Organisation **Share In** settings. From the menu bar select: **Setup Users & Policy Share In Rules**  $\rightarrow$  select **Custom** (as recommended by the CCG to provide a layer of sharing security within SystmOne and practices can specifically search and add any organisation they are sharing with such as a hospice or community).

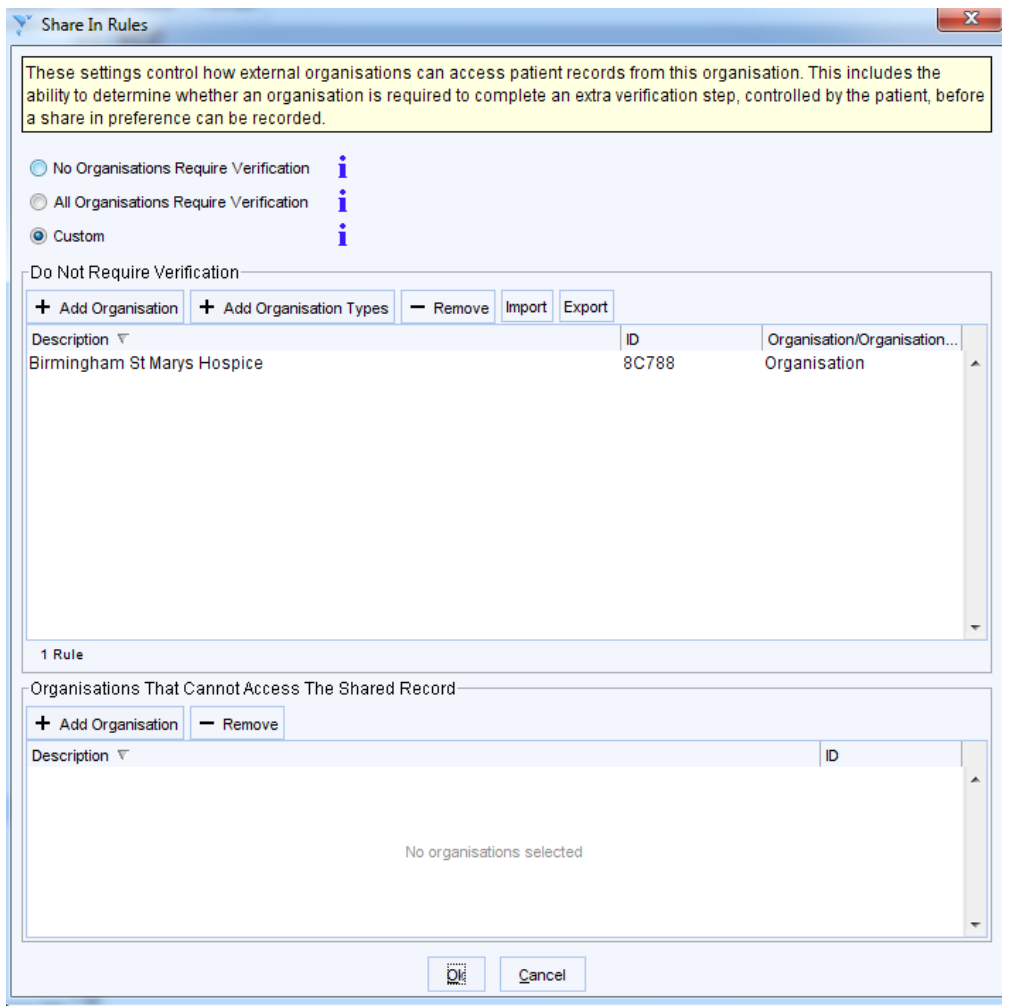

The practice will need to decide which organisations can **Share In** to the GP record to control access. The practice may also wish to follow similar steps to bulk change **Share In** consent settings but these are not relevant and do not impact the YCC programme. For further information, please refer to the TPP SystmOne guidance: "New Sharing Controls in SystmOne".

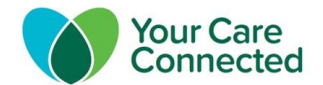

## **Step 6: Activate Your Care Connected in SystmOne**

**1.** From the menu bar select **Setup Users & Policy Organisation Preferences**.

**2.** In the search box below enter text 'mig' and press search to find the enable MIG menu.

**3.** Tick **Enable MIG Integration** and enter your **practice ODS code** in the text box.

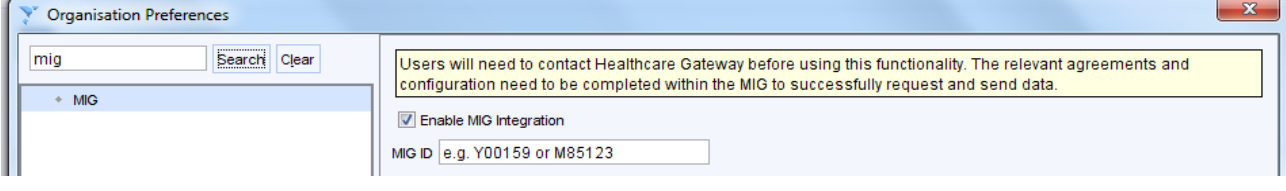